# Your PDF Guides

You can read the recommendations in the user guide, the technical guide or the installation guide for SONY ERICSSON K530. You'll find the answers to all your questions on the SONY ERICSSON K530 in the user manual (information, specifications, safety advice, size, accessories, etc.). Detailed instructions for use are in the User's Guide.

### **User manual SONY ERICSSON K530 User guide SONY ERICSSON K530 Operating instructions SONY ERICSSON K530 Instructions for use SONY ERICSSON K530 Instruction manual SONY ERICSSON K530**

# Contents

Getting started .................... 4 Turning on the phone, calls, navigation, phone language, entering letters, keys, menus.

Calling .................................. 20 Calls, video calls, contacts, call list, speed dial, voice control, groups, business cards.

Messaging .......................... 35 Text messaging, picture messaging, voice messaging, email, My friends.

Camera, video, blog, pictures, PhotoDJ™, themes.

Entertainment .................... 53 Music player, Video player, radio, Music player, video player, radio,<br>PlayNow™, sound recorder, games.

# Sony Ericsson K530i

Connectivity ...................... 63 Settings, Internet, RSS, synchronizing, Bluetooth™ technology, USB cable, update service.

### More features ................... 74

Alarm clock, calendar, tasks, profiles, time and date, SIM card lock, and more.

Troubleshooting ............... 82 Why doesn't the phone work the way I want it to?

Important information ...... 88 Sony Ericsson Consumer Web site, service and support, safe and efficient use, end user license agreement, warranty, declaration of conformity.

Contents  $\mathbf{1}$ 

This is the Internet version of the User's guide. © Print only for private use.

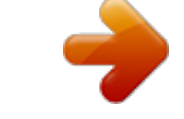

*Manual abstract:*

*.......... .....*

*... @@@@@@@@35 Text messaging, picture messaging, voice messaging, email, My friends. Troubleshooting .*

*..........*

*.... 82 Why doesn't the phone work the way I want it to? Imaging ...... .....*

> *..... ..........*

*... 48 Camera, video, blog, pictures, PhotoDJTM, themes. Important information ......*

*88 Sony Ericsson Consumer Web site, service and support, safe and efficient use, end user license agreement, warranty, declaration of conformity. Entertainment .... .....*

*..........*

*@@98 Contents This is the Internet version of the User's guide. @@@@@@All rights reserved. ©Sony Ericsson Mobile Communications AB, 2008 Publication number: EN/LZT 108 9411 R1B Please note: Some of the services in this User guide are not supported by all networks. This also applies to the GSM International Emergency Number 112. Please contact your network operator or service provider if you are in doubt whether you can use a particular service or not. Please read the Guidelines for safe and efficient use and the Limited warranty chapters before you use your mobile phone. Your mobile phone has the capability to download, store and forward additional content, e.g. ringtones. The use of such content may be restricted or prohibited by rights of third parties, including but not limited to restriction under applicable copyright laws.*

*You, and not Sony Ericsson, are entirely responsible for additional content that you download to or forward from your mobile phone. Prior to your use of any additional content, please verify that your intended use is properly licensed or is otherwise authorized. Sony Ericsson does not guarantee the accuracy, integrity or quality of any additional content or any other third party content. Under no circumstances will Sony Ericsson be liable in any way for your*

*improper use of additional content or other third party content. The liquid identity logo, PlayNow, MusicDJ, PhotoDJ, VideoDJ and TrackID are trademarks or registered trademarks of Sony Ericsson Mobile Communications AB.*

*Sony, Memory Stick Micro, and M2 are trademarks of Sony Corporation. Ericsson is a trademark or registered trademark of Telefonaktiebolaget LM Ericsson. BluetoothTM is a trademark or registered trademark of Bluetooth SIG Inc. TrackIDTM is powered by Gracenote Mobile MusicIDTM. Gracenote and Gracenote Mobile MusicID are trademarks of Gracenote, Inc.*

*Real is a trademark or a registered trademark of RealNetworks, Inc. RealPlayer® for Mobile is included under license from RealNetworks, Inc. Copyright 1995-2007, RealNetworks, Inc. All rights reserved. AdobeTM PhotoshopTM Album Starter Edition is a trademark or registered trademark of Adobe Systems Incorporated. Microsoft, Windows and PowerPoint are either registered trademarks or trademarks of Microsoft Corporation in the United States and/or other countries. T9TM Text Input is a trademark or a registered trademark of Tegic Communications. T9TM Text Input is licensed under one or more of the following: U.S. Pat.*

*Nos. 5,818,437, 5,953,541, 5,187,480, 5,945,928, and 6,011,554; Canadian Pat. No. 1,331,057, United Kingdom Pat. No. 2238414B; Hong Kong Standard Pat. No. HK0940329; Republic of Singapore Pat. No. 51383; Euro.*

*Pat. No. 0 842 463(96927260.8) DE/DK, FI, FR, IT, NL, PT, ES, SE, GB; and additional patents are pending worldwide. 2 Contents This is the Internet version of the User's guide.*

*© Print only for private use. Java and all Java based trademarks and logos are trademarks or registered trademarks of Sun Microsystems, Inc. in the U.S. and other countries.*

*End-user license agreement for SunTM JavaTM J2METM. 1 Restrictions: Software is confidential copyrighted information of Sun and title to all copies is retained by Sun and/or its licensors. Customer shall not modify, decompile, disassemble, decrypt, extract, or otherwise reverse engineer Software. Software may not be leased, assigned, or sublicensed, in whole or in part. 2 Export Regulations: Software, including technical data, is subject to U.S. export control laws, including the U.S. Export Administration Act and its associated regulations, and may be subject to export or import regulations in other countries. Customer agrees to comply strictly with all such regulations and acknowledges that it has the responsibility to obtain licenses to export, re-export, or import Software.*

*Software may not be downloaded, or otherwise exported or re-exported (i) into, or to a national or resident of, Cuba, Iraq, Iran, North Korea, Libya, Sudan, Syria (as such listing may be revised from time to time) or any country to which the U.S. has embargoed goods; or (ii) to anyone on the U.S. Treasury Department's list of Specially Designated Nations or the U.S. Commerce Department's Table of Denial Orders. 3 Restricted Rights: Use, duplication or disclosure by the United States government is subject to the restrictions as set forth in the Rights in Technical Data and Computer Software Clauses in DFARS 252.227-7013(c) (1) (ii) and FAR 52.227-19(c) (2) as applicable.*

*Other product and company names mentioned herein may be the trademarks of their respective owners. Any rights not expressly granted herein are reserved. All illustrations are for illustration only and may not accurately depict the actual phone. Instruction symbols The following appear in the User guide: Note A service or function is networkor subscription-dependent. Contact your network operator for details.*

*% } See also page... Use a selection or navigation key to scroll and select % 13 Navigation. Press the navigation key centre. Press the upper part of the navigation key. Press the lower part of the navigation key. Press the left part of the navigation key. Press the right part of the*

*navigation key. Contents This is the Internet version of the User's guide. © Print only for private use. 3 Getting started Turning on the phone, calls, navigation, phone language, entering letters, keys, menus. More information and downloads are available at www.sonyericsson.com/support.*

*Assembly Before you start using your phone, you need to insert a SIM card and the battery. SIM card When you register as a subscriber with a network operator, you get a SIM (Subscriber Identity Module) card. The SIM card contains a computer chip that keeps track of items such as your phone number, the services included in your subscription, and names and numbers in your contacts. Save contact information on your SIM card before removing it from another* *phone; for example, contacts may be saved in the phone memory. PIN You may need a PIN (Personal Identity Number) for your SIM card to start your phone and activate services. When you enter your PIN, each digit appears as \*, unless your PIN starts with the same digits as an emergency number, for example 112. This allows for emergency calls without entering a PIN. Press to correct mistakes. If you enter the wrong PIN three times in a row, PIN blocked appears. To unblock it, you need to enter your PUK (Personal Unblocking Key) % 79 SIM card lock. Battery Some functions use more battery power than others and may require frequent recharging.* [You're reading an excerpt. Click here to read official SONY](http://yourpdfguides.com/dref/4285531) [ERICSSON K530 user guide](http://yourpdfguides.com/dref/4285531)

 *If talk time or standby time becomes noticeably shorter, you may have to replace the battery. Only use approved batteries from Sony Ericsson % 91 Battery. 4 Getting started This is the Internet version of the User's guide. © Print only for private use.*

*SIM card and battery To insert the SIM card To charge the battery 2.5 h 1 Remove the battery cover. 2 Slide the SIM card into its holder with the golden contacts facing down. To insert the battery 1 Connect the charger to the phone. It may take approximately 2.*

*5 hours to fully charge the battery. Press a key to view the screen. 2 Remove the charger by tilting the plug upwards. 1 Insert the battery with the label side up and the connectors facing each other. 2 Close and slide the battery cover into place. Getting started This is the Internet version of the User's guide. © Print only for private use. 5 Turning on your phone Make sure the phone is charged and a SIM card inserted before turning the phone on. After turning on your phone, use the setup wizard to quickly and easily prepare for use. To turn on the phone If predefined settings exist in your phone, you may not need more settings.*

*If you use Settings download, you must accept to register the phone at Sony Ericsson. A text message is sent. No personal data will be transferred to or processed by Sony Ericsson. Contact your network operator or service provider for more information. Standby After you have turned the phone on and entered your PIN, the name of the network operator will appear on the screen. This is called standby mode. 1 Press and hold . The first start-up may take a few minutes. 2 Select a mode: · Normal full functionality. · Flight mode limited functionality with network and BluetoothTM transceivers off. 3 Enter your SIM card PIN, if requested. 4 At first start-up, select the language for your phone menus. 5 } Yes for the setup wizard to help you. 6 Follow*

*instructions to complete setup. For more information, % 7 Flight mode menu.*

*Help in your phone Help and information is available in your phone at any time. To use the setup wizard · From standby select Menu } Settings } the General tab } Setup wizard and select an option: · Settings download · Basic setup · Tips and tricks To view information about functions · Scroll to a function } Info, if available. To view the phone demonstration · From standby select Menu } Entertainment } Demo tour. 6 Getting started This is the Internet version of the User's guide. © Print only for private use.*

*Settings download Automatically set up functions in your phone that use the Internet; Internet, picture messaging, email, My friends, synchronization, update service, blog and streaming. You can use Settings download if your SIM card supports the service, your phone is connected to a network, it is started in normal mode and does not already have predefined settings. Contact your network operator or service provider for more information. To view Flight mode menu options · From standby select Menu } Settings } the General tab } Flight mode and select an option. Making calls The phone must be in normal mode (not flight mode). To make a call 1 Enter a phone number (with international prefix and area code if applicable). 2 } Call to make a voice call or } More } Make video call to make a video call. 3 } More for options during the call. 4 } End call to end the call. Flight mode menu If you turn on the phone and Flight mode menu is activated, select from Normal with full functionality or Flight mode with limited functionality.*

*Network and Bluetooth transceivers are turned off to prevent disturbance to sensitive equipment. You can, for example, play music or write a text message to send later but not make calls in an aeroplane. Follow onboard regulations and flight crew instructions for use of electronic devices. Activity menu You can open the activity menu almost anywhere in the phone to view and handle new events, and access bookmarks and shortcuts. Getting started This is the Internet version of the User's guide. © Print only for private use. 7 To open and close the activity menu · Press . Activity menu tabs · New events such as missed calls and messages. When a new event occurs, the tab appears. Press to dismiss an event from the event tab.*

*New events can also be set to appear as pop-up text iback one level in the menus. Press and hold to return to standby or to end a function. Delete items, such as pictures, sounds and contacts. During a call, press and hold to mute the microphone. Open the activity menu % 7 Activity menu.*

*Open the browser. Press to take a picture or record a video clip. From standby, press and hold to call your voicemail service (if set). From standby, press and hold any of these keys to reach a contact beginning with a specific letter. Getting started 13 This is the Internet version of the User& language to the country where you bought your SIM card.*

*If not, the predefined language is English. To select the writing language 1 From standby select Menu } Settings } the General tab } Language } Writing language. 2 Scroll to the language to use and mark it. } Save to exit the menu. Entering letters Enter letters in one of the following ways (text input methods), for example, when writing messages: · Multitap text input · T9TM Text Input 16 Getting started This is the Internet version of the User's guide. © Print only for private use. To enter letters using T9 Text Input 1 To enter text, you have to be in a function where text input is possible, for example, from standby select Menu } Messaging } Write new } Text message. 2 For example, to write the word "Jane", press , , , . 3 If the word shown is the one you want, press to accept and add a space. To accept a word without adding a space, press .*

*If the word shown is not the one you want, press or repeatedly to view alternative words. Accept a word and add a space by pressing . 4 Continue writing the message. To enter a punctuation mark, press and then or repeatedly, press to accept and add a space. To add words to the T9 Text Input dictionary 1 When entering letters } More } Spell word. 2 Edit the word by using multitap input. Use and to move the cursor between the letters. To delete a character, press . To delete the entire word, press and hold . When you have edited the word } Insert.*

*The word is added to the T9 Text Input dictionary. Next time you enter this word using T9 Text Input, it appears in a list of alternative words. Next word* prediction When writing a message, you can use T9 Text Input to predict the next word, if previously used in a sentence. To turn next word prediction on/off *When entering letters } More } Writing options } Next word pred. To use next word prediction · When entering letters, press to accept or continue.*

*File manager Use File manager to handle items such as pictures, video clips, music, themes, Web pages, games and applications saved in the phone memory or on the memory card.*

> [You're reading an excerpt. Click here to read official SONY](http://yourpdfguides.com/dref/4285531) [ERICSSON K530 user guide](http://yourpdfguides.com/dref/4285531)

 *Memory Stick MicroTM (M2TM) Your phone supports the Memory Stick MicroTM (M2TM) memory card adding more storage space to your phone to store files containing pictures or music, for example. Getting started 17 This is the Internet version of the User's guide. © Print only for private use. To insert and remove a memory card Memory status If all available memory is full, you cannot save any files until content is removed.*

*Check the memory status for your phone and memory card by highlighting a folder } More } Memory status. File manager menu tabs The file manager is divided into three tabs, and icons are included to indicate where the files are saved. · All files all content in the phone memory and on the memory card. · On Memory Stick all content on the memory card. · In phone all content in the phone memory. File information View file information by highlighting the file } More } Information. Items that are downloaded, or received using one of the available transfer methods, may be copyright-protected. If a file is protected, you may not be able to copy or send that file. A copyrightprotected file has a key symbol. To use a file from the file manager 1 From standby select Menu } File manager and open a folder.*

*2 Scroll to a file } More. 1 Insert a memory card as shown (with the contacts facing up). 2 Press the edge to release and remove the card. You can also move and copy files between a computer and the memory card. When the memory card is inserted, files are automatically saved to it if you don't select to save the files to phone memory. Create subfolders to move or copy files to. Games and applications can be moved within the Games and Applications folders and from the phone memory to the memory card. Unrecognized files are saved in the Other folder. When handling files, you can select several or all files in a folder at the same time for all items except Games and Applications. 18 Getting started This is the Internet version of the User's guide.*

*© Print only for private use. To move or copy a file to memory 1 From standby select Menu } File manager and select a folder. 2 Scroll to a file } More } Manage file } Move to move the file or } More } Manage file } Copy to copy the file. 3 Select to move or copy the file to Phone or Memory Stick. To move or copy files to a computer · % 72 Transferring files using the USB cable.*

*To create a subfolder 1 From standby select Menu } File manager and open a folder. 2 } More } New folder and enter a name for the folder. 3 } OK to save the folder. To select several files 1 From standby select Menu } File manager and open a folder. 2 } More } Mark } Mark several.*

*3 Scroll to select files } Mark or Unmark. To select all files in a folder · From standby select Menu } File manager and open a folder } More } Mark } Mark all. To delete a file or a subfolder from the file manager 1 From standby select Menu } File manager and open a folder. 2 Scroll to a file } More } Delete. Memory card options Check memory status or format the memory card to delete all information. To use memory card options · From standby select Menu } File manager and select the On Memory Stick tab } More for options. Getting started 19 This is the Internet version of the User's guide. © Print only for private use. Calling Calls, video calls, contacts, call list, speed dial, voice control, groups, business cards. networks manually, since searching for unavailable*

*networks consumes battery power.*

*To view available network options · From standby select Menu } Settings } the Connectivity tab } Mobile networks. To switch networks 1 From standby select Menu } Settings } the Connectivity tab } Mobile networks } GSM/3G networks. 2 } GSM and 3G (automatic) or } GSM only. For more information, contact your network operator. To make a call 1 Enter a phone number (with international country code and area code, if applicable). 2 } Call to make a voice call or } More to view options, such as Make video call % 22 Video call. 3 } End call to end the call. You can call numbers from your contacts and call list % 23*

*Contacts, and % 27 Call list. You can also use your voice to make calls % 28 Voice control. Making and receiving calls Before you can make or receive any calls, you must turn on your phone and be within range of a network.*

*% 6 Turning on your phone. To make a video call % 22 Video call. Networks When you turn on the phone, it automatically selects your home network if this is within range. If it is not within range, you may use another network, provided your network operator has an agreement that allows you to do so. This is called roaming.*

*Select the network to use, or you can add a network to your preferred networks. You can also change the order in which networks are selected during an automatic search. Your phone also switches automatically between GSM and 3G (UMTS) networks depending on availability. Some network operators allow you to switch 20 Calling This is the Internet version of the User's guide. © Print only for private use.*

*To make international calls 1 Press and hold until a + sign appears. 2 Enter the country code, area code (without the first zero) and phone number. } Call to make a voice call, or } More } Make video call to make a video call. To re-dial a number · If a call connection fails and Retry? appears } Yes. Do not hold the phone to your ear when waiting. When the call connects, the phone gives a loud signal. To turn the loudspeaker on or off during a voice call · } More } Turn on speaker or Turn off speaker. Do not hold the phone to your ear when using the loudspeaker. This could damage your hearing. To change the ear speaker volume · Press to increase or to decrease the ear speaker volume during a call.*

*Missed calls When the activity menu is set to default, missed calls appear in the New events tab in standby. If pop-up is set to default Missed calls: appears in standby % 7 Activity menu. To check missed calls from standby · If activity menu is set to default, press } the New events tab. Scroll or to select a number and } Call to call. · If pop-up is set to default, } Calls } the Missed tab. Scroll or to select a number and } Call to call. To answer or reject a call · } Answer or } Busy. To turn off the microphone 1 Press and hold . 2 To resume the conversation press and hold again. Calling 21 This is the Internet version of the User's guide.*

*© Print only for private use. Emergency calls Your phone supports international emergency numbers, for example, 112, 911. These numbers can normally be used to make emergency calls in any country, with or without a SIM card inserted, if a 3G (UMTS) or GSM network is within range. In some countries, other emergency numbers may also be promoted. Your network operator may therefore have saved additional local emergency numbers on the SIM card. Video call See a person on screen during calls.*

 *Before you start To make a video call, both you and the person you are calling need a subscription that supports the 3G (UMTS) service, and you need to be within range of a 3G (UMTS) network. 3G (UMTS) service is available when the 3G icon appears in the status bar. Video call demo mode You can use most video call functions without making a call, for example, to prepare a camera view before calling, from standby select Menu } Organizer } Video call. To make a video call · When 3G (UMTS) service is available, you can make a video call in one of the following ways: · Enter a phone number (international prefix and area code if applicable) } More } Make video call.*

*· From standby select Menu } Contacts and select the contact to call. Use or to select a number } More } Make video call. To make an emergency call · Enter, for example, 112 (the international emergency number) } Call. To view your local emergency numbers · From standby select Menu } Contacts } More } Options } Special numbers } Emergency nos. 22 Calling This is the Internet version of the User's guide. © Print only for private use. · From standby select Menu } Organizer } Video call } Call... } Contacts to retrieve a phone number } Call or enter a phone number } Call.*

*To zoom the outgoing video in or out · Press to zoom in the outgoing video and press to zoom out. To accept an incoming video call · } Answer. To end a video call · } End call. Video call options } More for the following options: · Switch camera to switch between the main and video call cameras. Use the main camera to show a full image of your surroundings to the recipient. · Stop camera/Start camera turn the video camera off or on. An alternative picture is shown when off. · Save picture save the image shown in the large view, for example, the incoming caller image. · Camera options · Brightness adjust the level for the outgoing picture. · Turn on night m.*

 *use when lighting conditions are poor. This setting affects the outgoing video. · Sound options during a video call · Turn off speaker/Turn on speaker incoming sound. · Mute microphone/Unmute mic. microphone off or on.*

*· Transfer sound to and from Bluetooth handsfree equipment. · Layout options · Switch pictures show incoming or outgoing video in full size view. · Hide small pic./Show small pic. · Mirror image show the outgoing camera picture.*

*· Settings when answering · Answer mode set the video call camera to on or off. · Alternative pic. set a picture to show to the recipient when the camera is off. · Audio options select if microphone, speaker phone, or both should be on or off. · Video quality select picture quality for video calls. Changes do not take effect during an ongoing call. Contacts You can save your contact information in the phone memory or on a SIM card. Choose which contact information Phone contacts or SIM contacts is shown as default. Calling 23 This is the Internet version of the User's guide. © Print only for private use.*

*To view information and settings · From standby select Menu } Contacts } More } Options. Default contact If Phone contacts is selected as default, your contacts show all the information saved in Contacts. If you select SIM contacts as default, your contacts show information depending on the SIM card. To select default contacts 1 From standby select Menu } Contacts } More } Options } Advanced } Default contacts. 2 } Phone contacts or SIM contacts. Phone contacts Save contacts in the phone with names, phone numbers and personal information. You can also add pictures and ringtones to contacts. Use , , and to scroll between tabs and their information fields. To add a phone contact 1 If Phone contacts is selected as default, from standby select Menu } Contacts } New contact } Add. 2 Enter the name } OK.*

*3 Enter the number } OK. 4 Select a number option. 24 5 Scroll between tabs and select the fields to add information. To enter symbols such as @, } More } Add symbol and select a symbol } Insert. 6 When all information is added } Save.*

*To delete a contact 1 } Contacts and scroll to a contact. 2 Press and select Yes. To delete all phone contacts · If Phone contacts is selected as default, from standby select Menu } Contacts } More } Options } Advanced } Delete all contacts } Yes and } Yes. Names and numbers on the SIM card are not deleted. SIM contacts You can save contacts on your SIM card.*

*To add a SIM contact 1 If SIM contacts is selected as default, from standby select Menu } Contacts } New contact } Add. 2 Enter the name } OK. 3 Enter the number } OK and select a number option. Add more information, if available } Save. Calling This is the Internet version of the User's guide. © Print only for private use. To automatically save names and phone numbers on the SIM card · When Phone contacts is selected as default, from standby select Menu } Contacts } More } Options } Advanced } Auto save on SIM and select On. Memory status The number of contacts you can save in the phone or on the SIM card depends on available memory. To view memory status · From standby select Menu } Contacts } More } Options } Advanced } Memory status. To call a phone contact 1 From standby select Menu } Contacts.*

*Scroll to, or enter the first letter or letters of the contact. 2 When the contact is highlighted press or to select a number } Call to make a voice call, or } More } Make video call to make a video call. To call a SIM contact · If SIM contacts is default from standby select Menu } Contacts and when the contact is highlighted press or to select a number. } Call to make a voice call, or } More } Make video call to make a video call. · If Phone contacts is set as default from standby select Menu } Contacts } More } Options } SIM contacts and select the contact } Call to make a voice call, or } More } Make video call to make a video call. To send a contact · } Contacts and select a contact } More } Send contact and select a transfer method. To send all contacts · From standby select Menu } Contacts } More } Options } Advanced } Send all contacts and select a transfer method. Using contacts Contacts can be used in many ways. Below you can see how to: · Call phone and SIM contacts. · Send phone contacts to another device.*

*· Copy contacts to phone and SIM card. · Add a picture or a ringtone to a phone contact. · Edit contacts. · Synchronize your contacts. Calling 25 This is the Internet version of the User's guide.*

*© Print only for private use. To copy names and numbers to the SIM card 1 From standby select Menu } Contacts } More } Options } Advanced } Copy to SIM. 2 Select an option.*

[You're reading an excerpt. Click here to read official SONY](http://yourpdfguides.com/dref/4285531)

[ERICSSON K530 user guide](http://yourpdfguides.com/dref/4285531) <http://yourpdfguides.com/dref/4285531>  *When copying all contacts from the phone to the SIM card, all existing SIM card information is replaced. To edit a phone contact 1 From standby select Menu } Contacts and select a contact } More } Edit contact.*

*2 Scroll to the relevant tab and select the field to edit } Edit. 3 Edit the information } Save. To edit a SIM contact 1 If SIM contacts is default from standby select Menu } Contacts and select the name and number to edit. If Phone contacts is default from standby select Menu } Contacts } More } Options } SIM contacts and select the name and number to edit. 2 } More } Edit contact and edit the name and number. To copy names and numbers to phone contacts 1 From standby select Menu } Contacts } More } Options } Advanced } Copy from SIM. 2 Select an option. To add a picture, ringtone or video to a phone contact 1 From standby select Menu } Contacts and select the contact } More } Edit contact. 2 Scroll to the relevant tab and then select Picture or Ringtone } Add. 3 Select an option and an item } Save.*

*If your subscription supports Calling Line Identification (CLI) service, you can assign personal ringtones to contacts. Synchronizing contacts You can synchronize your contacts with a contacts application on the Web. For more information % 67 Synchronizing. To save and restore contacts with a memory card · From standby select Menu } Contacts } More } Options } Advanced } Back up to M.S. or Restore from M.S. 26 Calling This is the Internet version of the User's guide. © Print only for private use. To select the sort order for contacts · From standby select Menu } Contacts } More } Options } Advanced } Sort order.*

*Call list Information about most recent calls. To call a number from the call list 1 From standby, } Calls and select a tab. 2 Scroll to the name or number to call } Call to make a voice call, or } More } Make video call to make a video call. To add a call list number to contacts 1 From standby, } Calls and select a tab. 2 Scroll to the number to add } More } Save number.*

*3 } New contact to create a new contact, or select an existing contact to add the number to. To clear the call list · } Calls } the All tab } More } Delete all. If you add contacts with pictures to speed dial positions, the contact pictures appear for easy reference % 26 To add a picture, ringtone or video to a phone contact. To edit speed dial numbers 1 From standby select Menu } Contacts } More } Options } Speed dial. 2 Scroll to the position } Add or } More } Replace. To speed dial · From standby, enter the position number } Call. Voicemail If your subscription includes an answering service, callers can leave a voicemail message when you cannot answer a call. Contact your network operator for your voicemail number or for more information. Speed dial with pictures Save numbers in positions 1-9 in your phone to access them easily. Speed dial is dependent on your default contacts % 24 Default contact. For example, you can speed dial numbers saved on the SIM card. To call your voicemail service · Press and hold . If you have not entered a voicemail number, } Yes and enter the number. Calling 27 This is the Internet version of the User's guide. © Print only for private use.*

*To edit your voicemail number · From standby select Menu } Messaging } Settings } Voicemail number. Voice control Manage calls with your voice by creating voice commands to: · Voice dial call someone by saying their name. · Activate voice control by saying a "magic word". · Answer and reject calls when using a handsfree. Before voice dialling Activate the voice dialling function and record your voice commands. An icon appears next to a phone number that has a voice command. To activate voice dialling and record names 1 From standby select Menu } Settings } the General tab } Voice control } Voice dialling } Activate } Yes } New voice and select a contact. 2 If the contact has more than one number, use and to view the numbers. Select the number to add the voice command to. Record a voice command such as "John mobile".*

*28 3 Instructions appear. Wait for the tone and say the command to record. The voice command is played back to you. 4 If the recording sounds OK } Yes. If not } No and repeat step 3.*

*5 To record another voice command for a contact } New voice } Add again and repeat steps 2-4 above. Caller name Hear your recorded contact name when you receive a call from that contact. To turn the caller name on or off · From standby select Menu } Settings } the General tab } Voice control } Play caller name. Voice dialling Start voice dialling from standby using the phone, a portable handsfree, a Bluetooth headset or by saying your magic word. To make a call 1 From standby, press and hold one of the volume keys.*

*2 Wait for the tone and say a recorded name, for example "John mobile". The name is played back to you and the call is connected. Calling This is the Internet version of the User's guide. © Print only for private use. To make a call with a handsfree · From standby, press and hold the handsfree button, or press the Bluetooth headset button. The magic word Record and use a voice command as a magic word to activate voice control without pressing any keys. The magic word can only be used with a portable handsfree. Choose a long, unusual word or phrase that can easily be distinguished from ordinary*

*background speech. Voice answering Answer or reject incoming calls by using your voice, when using a handsfree. You can use a MIDI, WAV (16 kHz), eMelody or iMelody file as a ringtone with voice answering.*

*1 2 1 2 3 4 To activate and record the magic word From standby select Menu } Settings } the General tab } Voice control } Magic word } Activate. Instructions appear. } Continue. Wait for the tone and say the magic word. } Yes to accept or } No to record a new magic word. Instructions appear. } Continue and select the environments in which your magic word is to be activated. 3 4 5 6 To activate voice answering and record voice answer commands From standby select Menu } Settings } the General tab } Voice control } Voice answer } Activate. Instructions appear. } Continue.*

*Wait for the tone and say "Answer", or another word. } Yes to accept or } No for a new recording. Instructions appear. } Continue. Wait for the tone and say "Busy", or another word.*

*} Yes to accept or } No for a new recording. Instructions appear. } Continue and select the environments in which voice answering is to be activated. To answer or reject a call using voice commands · When the phone rings, say: · "Answer" to connect the call. · "Busy" to reject the call.*

*Calling 29 This is the Internet version of the User's guide. © Print only for private use. To edit your voice commands 1 From standby select Menu } Contacts and scroll to a contact. 2 } More } Edit contact and scroll to the relevant tab.*

 *To re-record a voice command 1 From standby select Menu } Settings } the General tab } Voice control } Voice dialling } Edit names. 2 Select a command } More } Replace voice. 3 Wait for the tone and say the command. To activate a call divert 1 From standby select Menu } Settings } the Calls tab } Divert calls. 2 Select a call type and divert option } Activate. 3 Enter the phone number to divert your calls to, or press Look up to find a contact } OK.*

*To deactivate a call divert · Scroll to the divert option } Deactivate. More than one call Handle more than one call simultaneously. Call waiting service When this is activated you hear a beep if you receive a second call. To activate or deactivate the call waiting service · From standby select Menu } Settings } the Calls tab } Manage calls } Call waiting. To make a second call 1 } More } Hold to hold the ongoing call. 2 Enter the number to call } More } Call. Diverting calls Divert calls, for example, to an answering service. When the restrict call function is activated, some divert call options are not available. % 32 Restricted dialling. Your phone has the following options: · Divert always all calls.*

*· When busy if a call is ongoing. · Not reachable if turned off or unreachable. · No reply if not answered in a specified time. 30 Calling This is the Internet version of the User's guide. © Print only for private use.*

*To receive a second voice call · When you receive a second call, you can: · } Answer and put the ongoing call on hold. · } Busy to reject and continue with the ongoing call. · } Replace active call to answer and end the ongoing call. Handling two voice calls If you have calls ongoing and on hold, you can: } More for options: · Switch switch between the two calls. · Join calls join the two calls.*

*· Transfer call connect the two calls. You are disconnected from both calls. } End call for options: · Yes retrieve the call on hold. · No end both calls. You cannot answer a third call without ending one of the first two calls or joining them into a conference call. Conference calls Start a conference call by joining an ongoing call and a call on hold. You then put the conference on hold and add up to five participants, or make another call. There may be additional charges for calls involving multiple parties; contact your network operator for more information. To join the two calls into a conference call · } More } Join calls. To add a new participant 1 } More } Hold to put the joined calls on hold.*

*2 } More } Add call and call the next person to add to the conference call. 3 } More } Join calls. 4 Repeat steps 1-3 to add more participants. To release a participant · } More } Release part. and select the participant to release from the conference call. To have a private conversation 1 } More } Talk to and select the participant to talk to. 2 } More } Join calls to resume the conference call. Calling 31 This is the Internet version of the User's guide. © Print only for private use. Two voice lines Make separate calls with different phone numbers if your subscription supports Alternate Line service.*

*To select a line for outgoing calls · From standby select Menu } Settings } the Calls tab. Select a line. To change the name of a line · From standby select Menu } Settings } the Display tab } Edit line names. Select the line to edit. To add numbers to the accepted callers list 1 From standby select Menu } Settings } the Calls tab } Manage calls } Accept calls } Only from list } Edit } Add.*

*2 Select a contact or } Groups % 34 Groups. To accept all calls · From standby select Menu } Settings } the Calls tab } Manage calls } Accept calls } All callers. My numbers View, add and edit your own phone numbers. To check your phone numbers · From standby select Menu } Contacts } More } Options } Special numbers } My numbers and select one of the options. Restricted dialling Restrict outgoing and incoming calls.*

*A password from your service provider is required. If you divert incoming calls, you cannot activate some restrict calls options. The following calls can be restricted: · All outgoing all outgoing calls. · Outgoing intl all outgoing international calls. · Outg. intl roam. all outgoing international calls except to your home country. · All incoming all incoming calls. · Inc. when roaming all incoming calls when you are abroad % 20 Networks.*

*Accept calls Only receive calls from certain phone numbers. If the divert calls option When busy is activated, calls are diverted. 32 Calling This is the Internet version of the User's guide. © Print only for private use. To activate or deactivate a call restriction 1 From standby select Menu } Settings } the Calls tab } Manage calls } Restrict calls. Select an option. 2 Select Activate or Deactivate, enter your password } OK. To activate or deactivate fixed dialling 1 From standby select Menu } Contacts } More } Options } Special numbers } Fixed dialling and select Activate or Deactivate. 2 Enter your PIN2 } OK and then } OK again to confirm. To save a fixed number · From standby select Menu } Contacts } More } Options } Special numbers } Fixed dialling } Fixed numbers } New number and enter the information.*

*Fixed dialling The fixed dialling function allows calls to be made to certain numbers saved on the SIM card. The fixed numbers are protected by your PIN2. You can still call the international emergency number, 112, even when the fixed dialling function is activated. Call time and cost During a call, the duration of the call is shown. You can check the duration of your last call, outgoing calls and the total time of your calls.*

*To check the call time · From standby select Menu } Settings } the Calls tab } Time & cost } Call timers. Partial numbers can be saved. For example, saving 0123456 allows calls to be made to all numbers starting with 0123456. When fixed dialling is activated, you may not be allowed to view or manage any phone numbers saved on the SIM card. Calling 33 This is the Internet version of the User's guide.*

*© Print only for private use. Additional calling functions Tone signals Use telephone banking services or control an answering machine with tone signals during a call. To use tone signals · Press , or to send tones. · } More } Disable tones or Enable tones to turn the tones off and on during a call. · Press to clear the screen after a call. Notepad Use the screen as a notepad to enter a phone number during a call. When you end the call, the number remains on the screen for you to call or save in your contacts. To call or save a number from the notepad · } Call to call the number. · } More } Save number and select a contact to*

*save the number to.*

 *· } More } New contact to create a new contact to save the number to.*

*Showing or hiding your number If your subscription supports the Calling Line Identification Restriction (CLIR) service, you can hide your phone number when making a call. To always show or hide your phone number 1 From standby select Menu } Settings } the Calls tab } Show/hide my no. 2 Select Show number, Hide number or Network default. Groups Create a group of numbers and email addresses to send messages to several recipients at the same time %*

*35 Messaging. If you send a text message to a group, you will be charged for each member. You can also use groups (with numbers) when you create accepted callers lists % 32 Accept calls. 34 Calling This is the Internet version of the User's guide. © Print only for private use. 1 2 3 4 To create a group of numbers and email addresses From standby select Menu } Contacts } More } Options } Groups } New group } Add. Enter a name for the group } Continue. } New } Add to find and select a contact number or email address. Repeat step 3 to add more numbers or email addresses. } Done. Messaging Text messaging, picture messaging, voice messaging, email, My friends. Your phone supports various messaging services.*

*Please contact your service provider about the services you can use, or for more information, go to www.sonyericsson.com/support. Business cards Add your own business card as a contact. To add your own business card · From standby select Menu } Contacts } More } Options } My business card and add information for your business card } Save.*

*To send your business card · From standby select Menu } Contacts } More } Options } My business card } Send my card and select a transfer method. Text messaging (SMS) Text messages can contain simple pictures, sound effects, animations, and melodies. You can also create and use templates for your messages. Before you start The number to your service centre is supplied by your service provider and is usually set on the SIM card. If not, you can enter the number yourself. To set a service centre number 1 From standby select Menu } Messaging } Settings } Text message } Service centre. If the service centre number is saved on the SIM card it is shown. 2 If there is no number shown } Edit } New ServiceCentre and enter the number, including the international "+" prefix and country/region code } Save. Messaging 35 This is the Internet version of the User's guide. © Print only for private use.*

*Sending text messages For information about entering letters % 16 Entering letters. Some language-specific characters use more space. For some languages you can deactivate National chars. to save space. To copy and paste text in a message 1 When writing your message } More } Copy & paste. 2 } Copy all or } Mark & copy and press , , and to scroll and mark text in your message. 3 } More } Copy & paste } Paste. To insert an item in a text message 1 When writing your message } More } Add item. 2 Select an option and then an item, for example, a picture. You can convert your text message to a picture message. When writing your message } More } To picture msg and continue creating a picture message, % 38 Picture messaging (MMS). To write and send a text message 1 From standby select Menu } Messaging } Write new } Text message. 2 Write your message } Continue. (You can save a message for later in Drafts by pressing } Save message.) 3 } Enter phone no.*

*and enter a number, or } Contacts look-up to retrieve a number or a group from Contacts, or } Enter email addr. or select from last used recipients } Send. To send a message to an email address, you need to set an email gateway number, } Messaging } Settings } Text message } Email gateway. The number is supplied by your service provider. Receiving text messages When you receive a text message, it appears in the activity menu if New events is set to Activity menu.*

*} View to read the message. If New events is set to Pop-up, you are asked if you want to read the text message. } Yes to read the message or } No to read it later. When you have read the text message } More for options or press to close the message. 36 Messaging This is the Internet version of the User's guide. © Print only for private use. To call a number in a text message · Select the phone number displayed in the message, } Call. Saving and deleting text messages Received text messages are saved in the phone memory. When the phone memory is full, delete messages or move them to the SIM card to be able to receive new messages. Messages saved on the SIM card remain until they are deleted.*

*To save a message 1 From standby select Menu } Messaging } Inbox and select the message to save. 2 } More } Save message. 3 } Saved messages to save on the SIM card or } Templates to save the message as a template in the phone. To save an item in a text message 1 When reading a message, select the phone number, picture or Web address to save } More. 2 } Use (the phone number you have selected appears) } Save number to save the phone number or } Save picture to save a picture or } Use (the bookmark you have selected appears) } Save bookmark to save a bookmark. To delete a message 1 From standby select Menu } Messaging and select a folder. 2 Select the message to delete and press . To save or delete several messages 1 From standby select Menu } Messaging and select a folder. 2 Select a message } More } Delete all msgs to delete all messages in the folder or } Mark several scroll and select messages by pressing Mark or Unmark. 3 } More } Save messages to save messages or } Delete messages to delete messages.*

*Long messages The number of characters allowed in a text message depends on the language used for writing. You can send a long message by linking two or more messages. You are charged for each of the messages linked in a long message. The recipient may not receive all parts of a long message at the same time. Check with your service provider for the maximum number of messages that can be linked.*

*Messaging 37 This is the Internet version of the User's guide. © Print only for private use. To turn long messages on · From standby select Menu } Messaging } Settings } Text message } Max. msg length } Max. available.*

*Templates for text messages Add a new template or save a message as a template in your phone % 37 To save a message. To add a template 1 From standby select Menu } Messaging } Templates } New template } Text. 2 Insert text } OK. 3 Enter a title } OK. To use a template 1 From standby select Menu } Messaging } Templates select a template } Use } Text message. 2 Add text or } Continue and select a recipient to send the message to. Message options Set a default value for several message options or choose the settings each time you send a message. To set default text message options · From standby select Menu } Messaging } Settings } Text message and select the options to change.*

> [You're reading an excerpt. Click here to read official SONY](http://yourpdfguides.com/dref/4285531) [ERICSSON K530 user guide](http://yourpdfguides.com/dref/4285531)

 *To set message options for a specific message 1 When the message is written and a recipient is selected } More } Advanced. 2 Select an option to change } Edit and select a new setting } Done.*

*To check the delivery status of a sent message · From standby select Menu } Messaging } Sent messages and select a text message } View } More } View status. Picture messaging (MMS) Picture messages can contain text, pictures, camera pictures, slides, sound recordings, video clips, signatures and attachments. You can send picture messages to a mobile phone or an email address. Before you start Both you and the recipient must have subscriptions that support picture messaging. 38 Messaging This is the Internet version of the User's guide. © Print only for private use. If no Internet profile or message server exists, you can receive all the settings for MMS automatically from your network operator or from www.sonyericsson.com/support. Before sending a picture message, you can check: The address of your message server and an Internet profile are set.*

*From standby select Menu } Messaging } Settings } Picture message } MMS profile and select a profile. } More } Edit } Message server or } More } Edit } Internet profile. 1 To create and send a picture message From standby select Menu } Messaging } Write new } Picture msg. Press to add items like a pictures, video clips or sounds. } More to view a list of other options.*

*When ready to send } Continue. } Enter email addr. or } Enter phone no. or } Contacts look-up to retrieve a number or group in Contacts or select from last used recipients } Send. When writing and editing picture messages you can use the copy and paste functionality % 36 To copy and To create your own signature for picture messages 1 From standby select Menu } Messaging } Settings } Picture message.*

*2 } Signature } New signature and create your signature as a picture message. To set default picture message options · From standby select Menu } Messaging } Settings } Picture message and select options to change. Additional send options Request a read report, a delivery report, and set a priority for a specific message. You can also add more recipients to the message. To select additional send options 1 When the message is created and a recipient is selected } More. 2 } Add recipient to add another recipient or } Edit recipients to edit and add recipients. } Edit subject to change the message subject or } Advanced for more send options. 2 3 4 paste text in a message. Messaging 39 This is the Internet version of the User's guide. © Print only for private use.*

*Receiving picture messages Select how to download your picture messages and how to save items that you receive in picture messages. To set automatic download · From standby select Menu } Messaging } Settings } Picture message } Auto download to view and select one of the following: · Always automatic download. · Ask in roaming ask to download when not in home network. · Not in roaming do not download when not in home network. · Always ask to download. · Off new messages appear in the Inbox. Select the message and } View to download. To receive picture messages 1 When you receive an automatically downloaded picture message, it appears in the activity menu if New events is set to Activity menu. } View to read the message. If New events is set to Pop-up, you are asked if you want to read the picture message, } Yes to read or play.*

*2 Press to close the message. To save an item in a picture message · When viewing a picture message } More } Save items and select an item to save from the list that appears. Delete picture messages Picture messages are saved in the phone memory. When phone memory is full, you must delete messages to be able to receive new messages. Select a message and press to delete.*

*Templates for picture messages Add a new template or use a pre-defined template. To add a template 1 From standby select Menu } Messaging } Templates } New template } Picture msg. 2 } More to add new items. 3 } Save, enter a title } OK to save the template. To use a template 1 From standby select Menu } Messaging } Templates and select a template from the list } Use to use the template as it is or } More } Edit template to edit the template, } Save, enter a title } OK to save the changes.*

*40 Messaging This is the Internet version of the User's guide. © Print only for private use. 2 } Continue and select a recipient to send the message to or select a template from the list } Use } Continue if the template is edited. Voice messages Send and receive a sound recording as a voice message. The sender and receiver must have a subscription supporting picture messaging. Receiving voice messages When you receive an automatically downloaded voice message, the voice message appears in the activity menu if New events is set to Activity menu. } Play to listen to the message. If New events is set to Pop-up, you are asked if you want to listen to the voice message. } Yes to play the message or } No if you want to play the message later. When you have listened to the voice message } More to view a list of options.*

*Press to close the message. To record and send a voice message 1 From standby select Menu } Messaging } Write new } Voice message. 2 Record your message. } Stop to end. 3 } Send to send the message. 4 } Enter email addr. for an email recipient or } Enter phone no. for a recipient phone number or } Contacts look-up for a number or group in Contacts or select from last used recipients } Send. Email Read your email messages in your phone at any time. Write a message, attach a camera picture, sound recording or video clip, and send it to your friends or colleagues.*

*You can also reply to and forward email your phone, just as you can on your computer. Messaging 41 This is the Internet version of the User's guide. © Print only for private use. The email address that you use on your computer can also be used in your phone. To do this, your phone needs the same email settings as used by your computer for email address.*

*To use your computer email address in your phone, do one of the following: · Receive settings automatically The easiest way is to have settings sent directly to your phone. Use Internet on your computer to go to www.sonyericsson.com/support. · Enter settings manually · Ask your email provider for settings information.*

*An email provider is the person or company who provided your email address, for example, your IT administrator at work or an Internet provider, or · You may have a document at home from your email provider with the settings information, or · You may find the information in your computer email program settings. What information do I need? The minimum you need is the following: Setting types Connection type Email address Incoming server Username Password Outgoing server Examples POP3 or IMAP4 joe.*

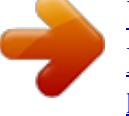

*smith@example. com mail.example.com jsmith zX123 mail.example.com There are many different email providers. Their terminology and required information may differ. Not all service providers allow email access.*

*There are also setup instructions and help information as you enter settings. 42 Messaging This is the Internet version of the User's guide. © Print only for private use. To enter email settings 1 From standby select Menu } Messaging } Email } Settings. 2 After settings are entered, } Inbox } More } Send & receive to access your email. When settings are entered, your phone can connect to an email server to send and receive email messages. For more information,*

*contact your email provider. To create an email account 1 From standby select Menu } Messaging } Email } Settings } New account } Add. 2 Enter a name for the account } OK. For help } Setup instructions, or press to a setting } Info.*

*3 Press to a setting and enter the following minimum required settings: · Email alert select the alert sound for new messages. · Connect using select a data account (provided by your network operator, } Info). · Email address enter your email address. · Connection type POP3 or IMAP4. · Incoming server enter the server name.*

*· Username enter the username for the email account. · Password enter the password for the email account. · Outgoing server enter the server name. To enter advanced email account settings (optional in most cases) 1 From standby select Menu } Messaging } Email } Settings. 2 Select an account to edit } More } Edit account } Advanced settings.*

*3 Press to select and enter settings, if required by your email provider, for example, Check interval. To receive and read email messages 1 From standby select Menu } Messaging } Email } Inbox } Send&rec when the inbox is empty or } Messaging } Email } Inbox } More } Send & receive to download new messages. This also sends any messages in the outbox. 2 Select a message in the inbox } View to read it. Messaging 43 This is the Internet version of the User's guide. © Print only for private use. To write and send an email message 1 From standby select Menu } Messaging } Email } Write new. 2 } Add to enter the recipient field. } Enter email addr. to type an email address } OK, or } Contacts look-up to select a recipient from Contacts } Select, or select an email address from last used recipients } Select.*

*3 } Edit to enter the recipient field (after one is added) to add more recipients. Select To, Cc or Bcc and select recipients to add. When you have selected recipients } Done. 4 Press to select the subject field, type an email subject } OK. To edit the subject } Edit. 5 Press to select the text field, write your message } OK. To edit the message } Edit. 6 Press to select the attachment field. } Add and choose the attachment type to add } Select to select the attachment to add. To add more attachments } Add again.*

*7 } Continue } Send or More } Save in Outbox to save and send later. When writing and editing email messages you can use the copy and paste functionality % 36 To copy and paste text in a message. To save an email message 1 From standby select Menu } Messaging } Email } Inbox. 2 Select a message } More }*

*Save message } Saved email. To reply to an email message 1 Select the message in the inbox to reply to } More } Reply or open the message } Reply. 2 } Yes to include the original message in your reply or } No to exclude the original message from your reply. 3 Write your message in the text field } OK. To*

*edit the message } Edit. 4 } Continue } Send. To view or save an attachment in an email message · View a message } More } Attachments } View to view the item or select an item to save.*

*Active email account If you have several email accounts, you can change which one is active. To change the active email account · From standby select Menu } Messaging } Email } Settings and select an account. 44 Messaging This is the Internet version of the User's guide. © Print only for private use. Push email Receive a notification in your phone from your email server that you have new email, if supported by your email provider. To turn on push email notification When using Send & receive, } Yes to turn on, if required. · From standby select Menu } Messaging } Email } Settings. Select an account to edit } More } Edit account } Advanced settings } Push email and select an option. To delete an email message (POP3) 1 From standby select Menu } Messaging } Email } Inbox } More. 2 } Mark for deletion or } Mark several } Mark or Unmark.*

*Marked messages will be deleted when you next connect to your server. My friends Connect and log in to the My friends server to communicate online with your favourite friends. If your subscription supports instant messaging and presence services, you can send and receive messages and see contact status if online. If no settings exist in your phone, you need to enter server settings. Contact your service provider for more information. To enter server settings 1 From standby select Menu } Messaging } My friends } Configure. 2 Add username, password, server information and select an Internet profile to use. This information is supplied by your service provider. To log in to your My friends server · From standby select Menu } Messaging } My friends } Log in. To log out · } More } Log out.*

*To delete an email message (IMAP4) 1 From standby select Menu } Messaging } Email } Inbox } More. 2 } Mark for deletion or } Mark several } Mark or Unmark. 3 } More } Clear inbox to delete messages. All messages marked for deletion in the phone and on the server will be deleted. Messaging 45 This is the Internet version of the User's guide.*

*© Print only for private use. To add a contact to the list · From standby select Menu } Messaging } My friends } the Contacts tab } More } Add contact. To send a chat message from My friends 1 From standby select Menu } Messaging } My friends } the Contacts tab and select a contact from the list. 2 } Chat and type your message } Send. You can also continue a chat conversation from the Conversations tab.*

*To change your own status · From standby select Menu } Messaging } My friends } the My status tab and update your status information. Use or to scroll between the status fields. Chat group A chat group can be started by your service provider, by an individual My friends user or by yourself. You can save chat groups by saving a chat invitation or by searching for a specific chat group. To start a chat group 1 From standby select Menu } Messaging } My friends } the Chat groups tab } More } Add chat group } New chat group. 2 Select who to invite to the chat group from your contacts list } Continue. 3 Enter a short invitation text } Continue } Send. Status Show your status to your contacts only or show it to all users on the My friends server.*

[You're reading an excerpt. Click here to read official SONY](http://yourpdfguides.com/dref/4285531)

[ERICSSON K530 user guide](http://yourpdfguides.com/dref/4285531)